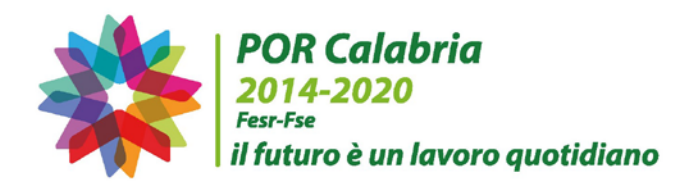

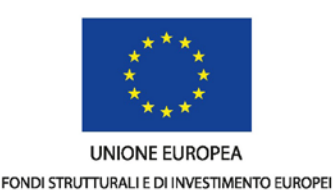

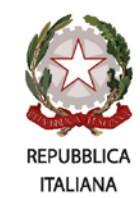

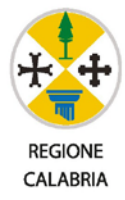

# **POR CALABRIA FESR-FSE 2014-2020**

**"CalabriaImpresa – Accesso unico ai servizi e agli strumenti digitali dell'Amministrazione regionale per lo sviluppo imprenditoriale"**

**Dgr. n. 304 del 09 agosto 2016**

# Avviso

Fondo Regionale per l'Ingegneria Finanziaria (FRIF) e Fondo per l'Occupazione e l'Inclusione (FOI)

# Manuale per la compilazione e presentazione delle domande online

Agosto 2018

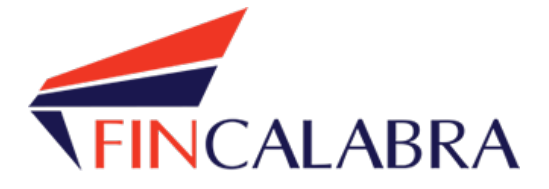

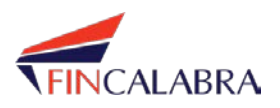

#### **1. Registrazione Utente**

Un utente che vuole accedere al portale deve effettuare la registrazione se non già in possesso delle credenziali di accesso (in tal caso basta inserire le credenziali negli appositi campi per poter accedere).

Per procedere alla registrazione, dalla pagina di log-in bisogna cliccare su 'Registrati':

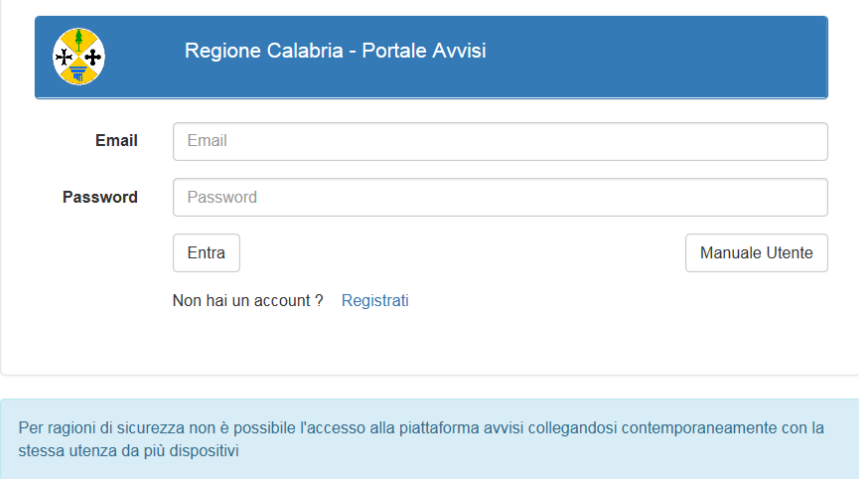

Verrà mostrata una schermata di inserimento dei dati anagrafici del soggetto che vuole registrarsi. E' necessario specificare il Tipo di Soggetto che per il bando in questione deve essere **IMPRESA**

NOTA: La piattaforma AVVISI mostrerà esclusivamente i bandi destinati al "Tipo di soggetto" indicato in fase di registrazione.

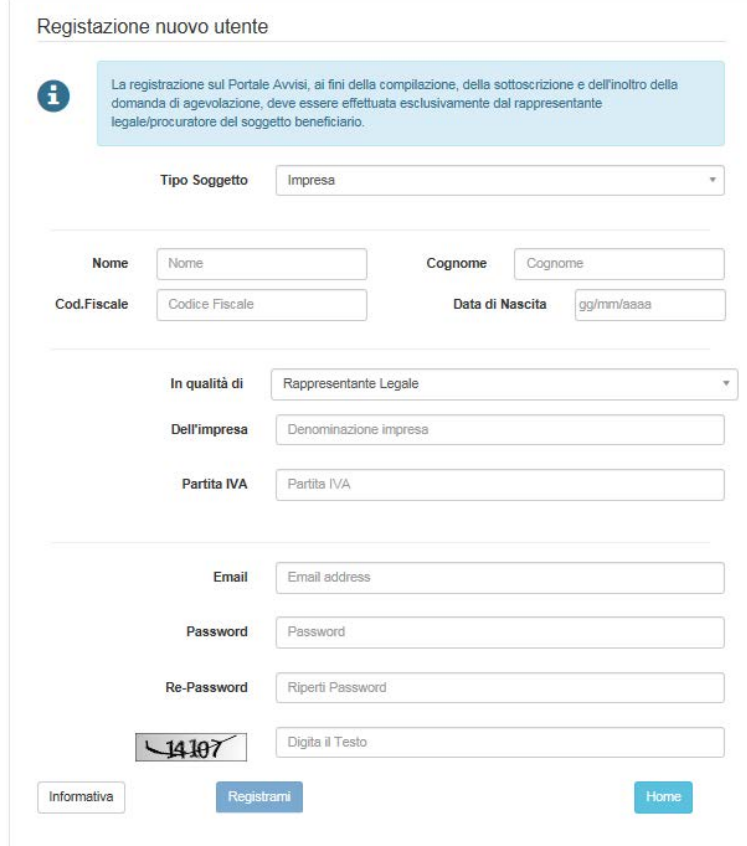

Una volta completata la registrazione, verrà inviata una email con il link per l'attivazione dell'utenza.

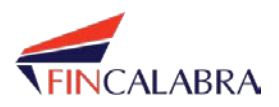

# **2. Accesso al portale e selezione Avviso**

Tramite le credenziali di accesso, l'utente effettuerà il login ed entrerà nel portale. Verrà mostrata la pagina iniziale in cui sono presenti le informazioni su:

- Avvisi: l'elenco di tutti gli Avvisi visualizzabili dall'utente. Se un Avviso è visualizzabile da un utente potrà essere compilata la relativa domanda. Ogni Avviso è configurato in modo che una o più forme giuridiche possano visualizzarlo. Se ad esempio un Avviso è destinato solo alle **IMPRESE**, la Piattaforma verrà configurata in modo che possano visualizzarlo solo tale tipologia di utenti.
- Domande: l'elenco di tutte le domande già compilate (o in fase di compilazione) da parte dell'utente.
- Notifiche: eventuali notifiche dal sistema rivolte all'utente.

Ogni Avviso mostrato in questa pagina permette all'utente di visualizzarne alcune informazioni generali (titolo, obiettivo, azione, scadenza, orario di apertura/chiusura degli sportelli per gli Avvisi non ancora attivi) e di accedere alla sezione di compilazione della relativa domanda:

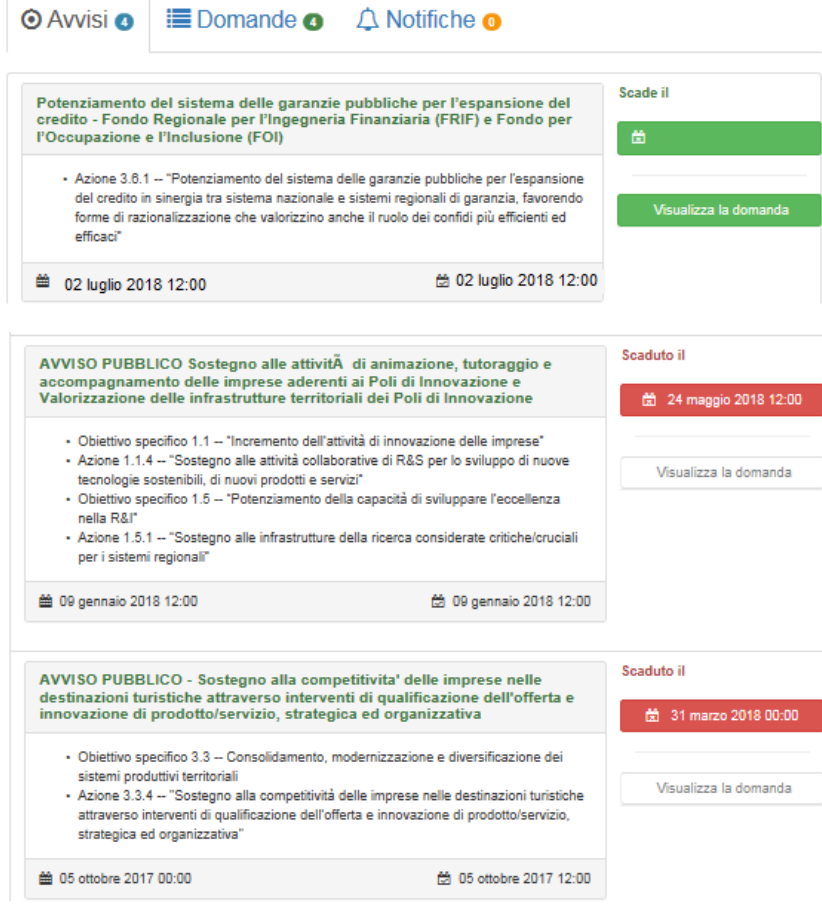

Solo per gli Avvisi che risultano 'attivi' (non scaduto e sportello aperto) è permesso all'utente la compilazione dell'apposita domanda.

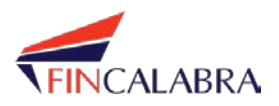

### **3. Compilazione domanda**

Quando un utente apre la pagina di compilazione della domanda, il sistema aggiornerà lo stato della domanda in 'In Compilazione': finché la domanda si trova in questo stato l'utente avrà ancora la possibilità di apportare modifiche.

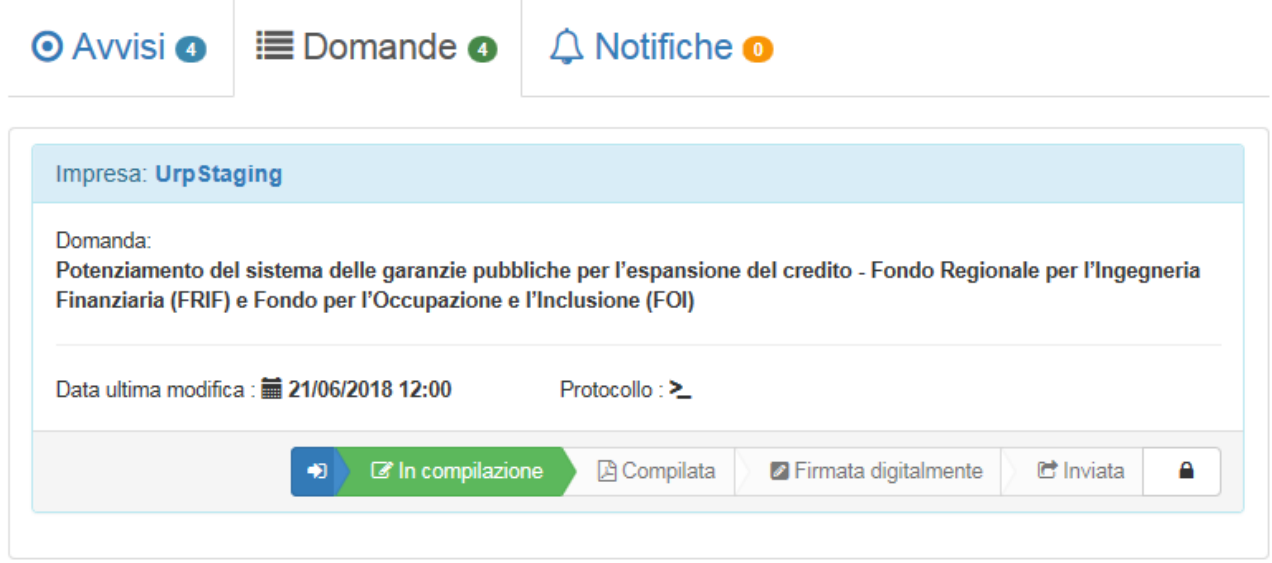

La fase di compilazione della domanda prevede due sezioni:

- 1. UTENTE : inserimento dei dati anagrafici del 'Proponente'
- 2. DOCUMENTI: fase di download/upload degli allegati alla domanda.

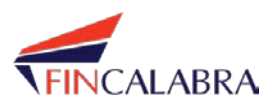

# **UTENTE**

In questa sezione dovranno essere inseriti i dati anagrafici del soggetto richiedente:

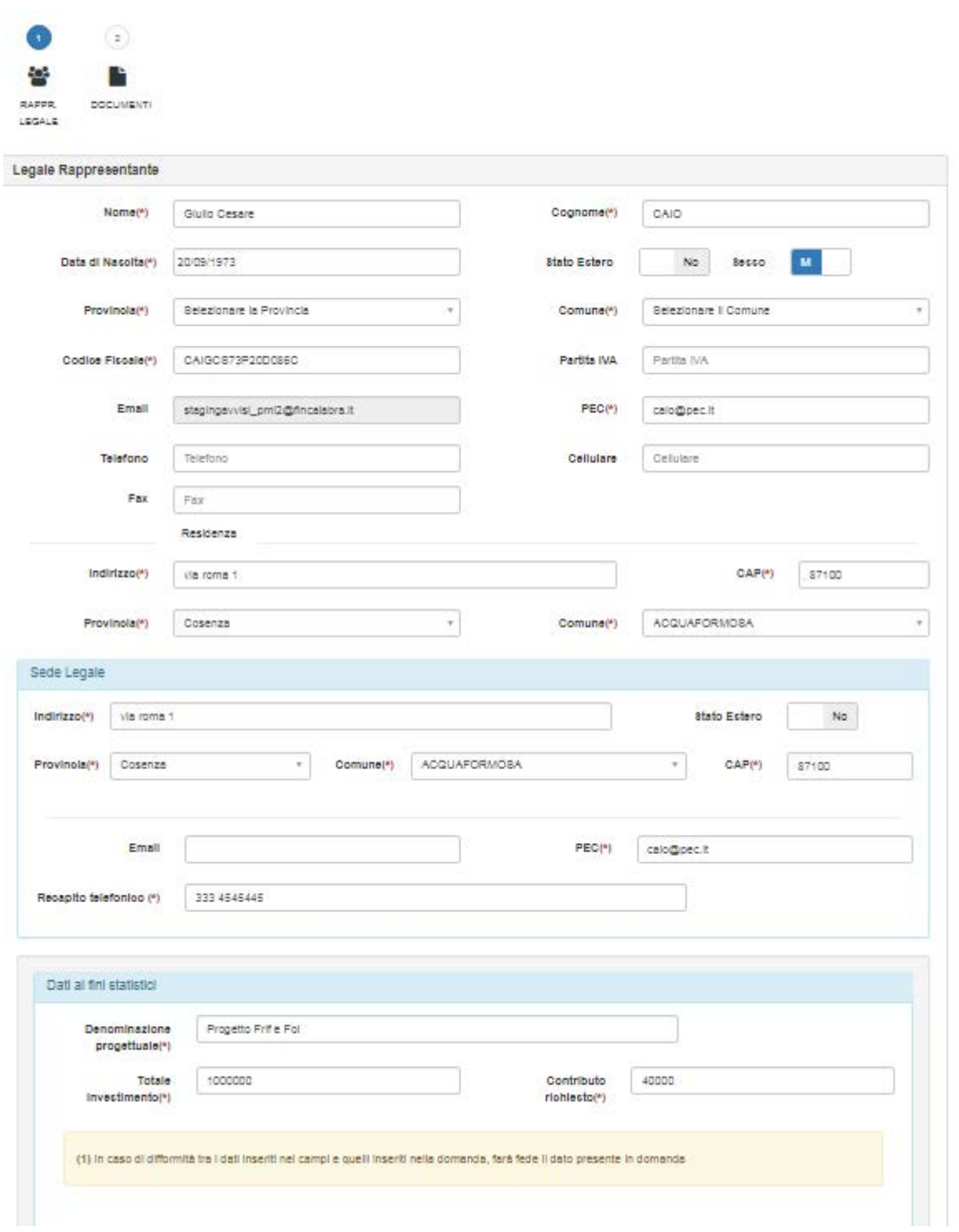

Nel campo "Totale investimento" bisognerà inserire l'importo dell'investimento previsto dal progetto. Nel campo "Contributo richiesto" bisognerà inserire l'importo del contributo richiesto per il progetto. Tali campi hanno valore ai soli fini statistici, pertanto, in caso di difformità rispetto agli importi inseriti in domanda, faranno fede questi ultimi.

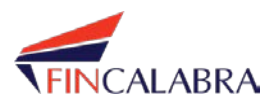

Una volta completato l'inserimento dei dati, bisognerà passare alla schermata successiva attraverso il tasto "avanti" posizionato in basso sulla pagina.

 $-$  Indietro  $\pm$ 

--Ingegneria Finanziaria-

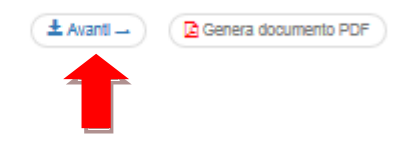

#### **DOCUMENTI**

In questa sezione dovrà essere inserita la documentazione allegata alla domanda.

E' possibile scaricare i modelli che l'utente dovrà salvare sul proprio computer, compilare, trasformare in pdf e successivamente caricare (upload) sul sistema.

Attenzione: alcuni documenti, una volta compilati, dovranno essere stampati, firmati olograficamente, scannerizzati e successivamente caricati sul sistema (upload).

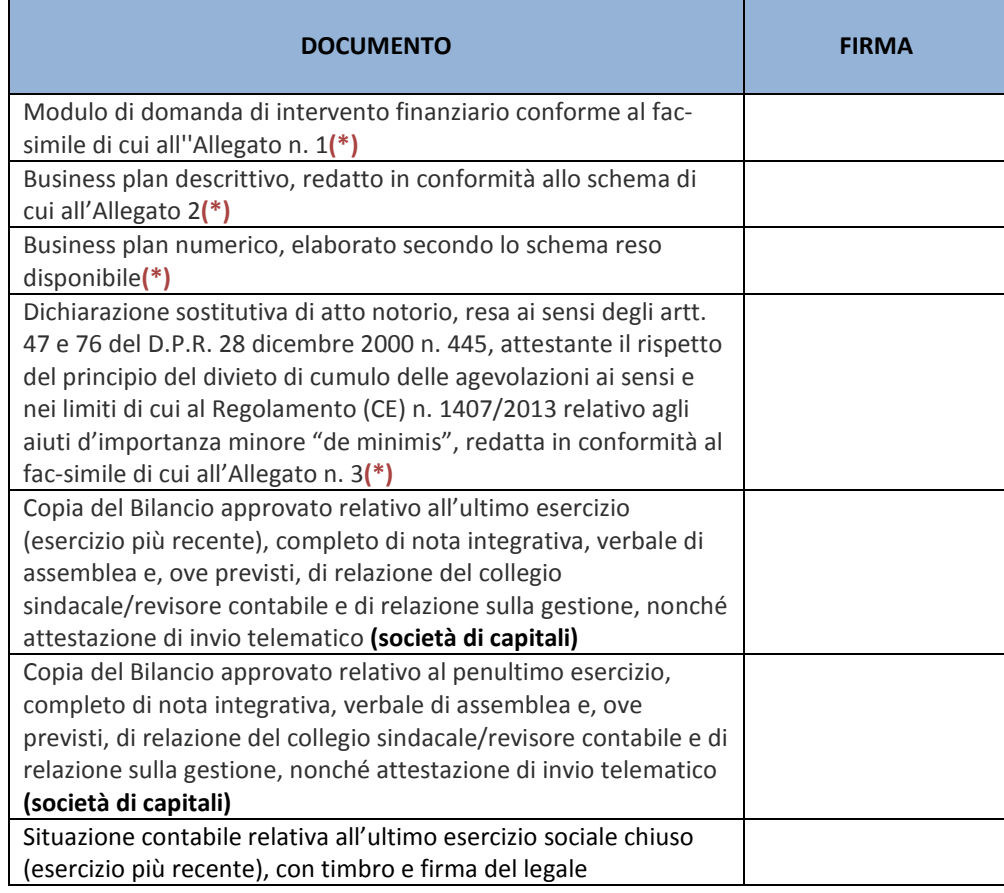

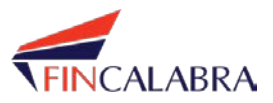

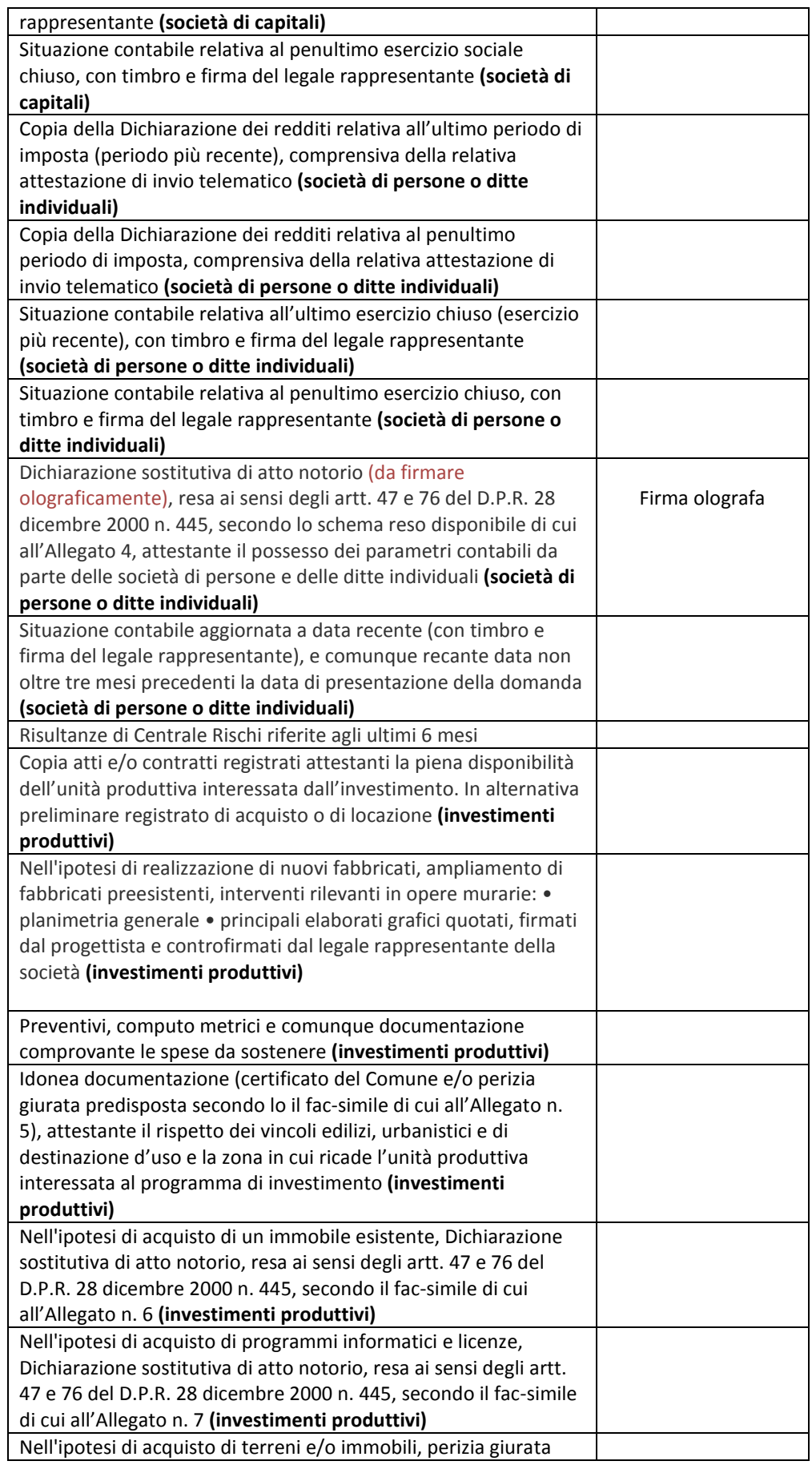

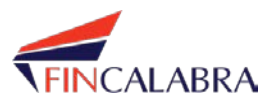

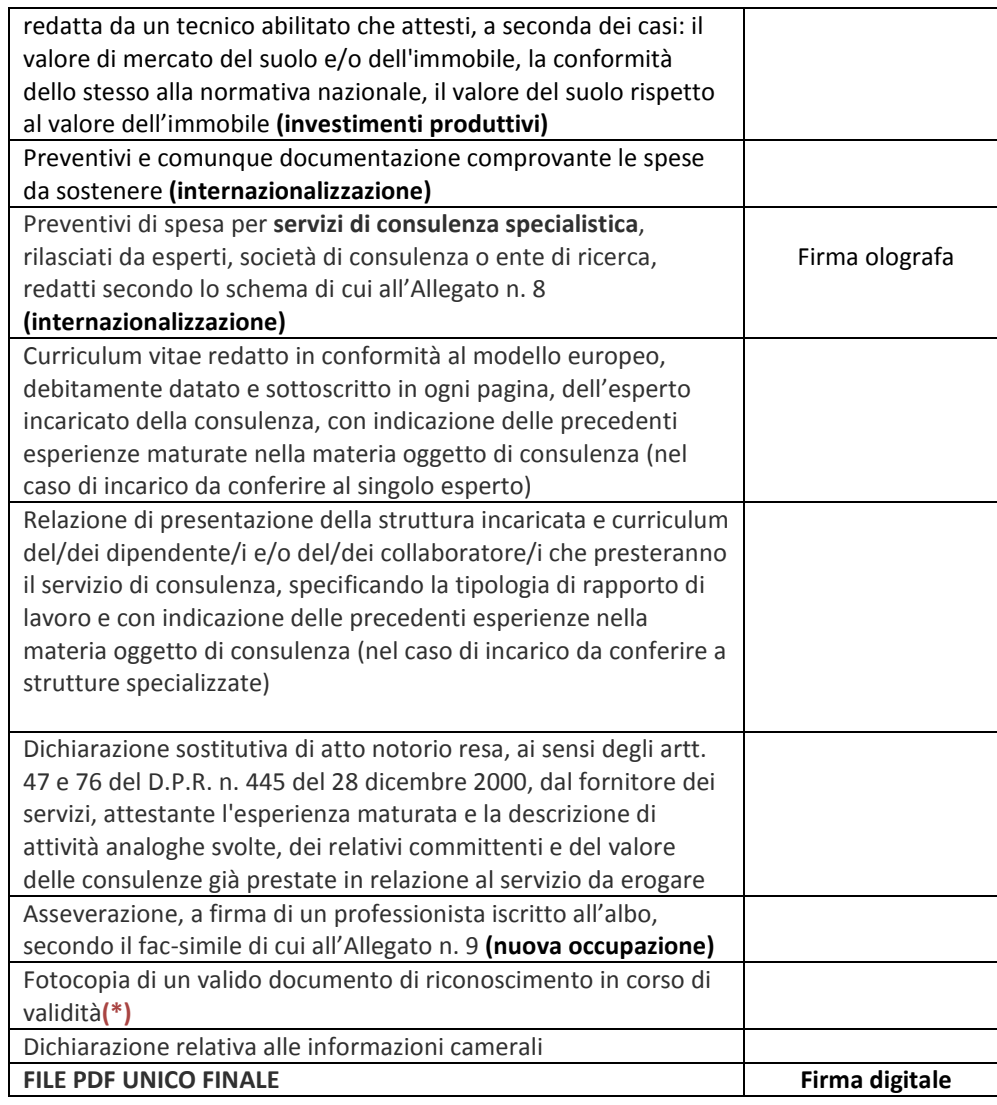

L'unico documento/file da firmare digitalmente è il pdf unico finale che sarà restituito dal sistema e che costituisce la domanda da inviare.

Per la corretta gestione dei PDF è strettamente consigliato l'utilizzo di Adobe Acrobat Reader.

La fase di compilazione dei modelli non è a carico di questo sistema, né il sistema ne verifica correttezza e validità.

Viene richiesto che l'utente alleghi un certo numero ed una certa tipologia di documenti, alcuni dei quali obbligatori: l'elenco verrà mostrato all'utente che dovrà, tramite apposito pulsante, effettuare un upload della documentazione richiesta, che dovrà essere esclusivamente in formato pdf.

I file non devono essere protetti da password.

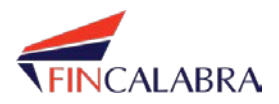

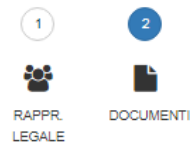

### Allegati rues de acuno esta cancabili in formato WORD o ZIP, dopo essere stati compilati, devono essere trasformati in formato PDF e caricati sulla piattaforma. I Campi contrassegnati<br>da (\*) sono obbigatori! Per la corretta gestio Modulo di domanda di intervento finanziario conforme al fac-simile di cui all''Allegato n.  $\overline{\phantom{a}}$  Download Modulo  $\overline{\phantom{a}}$  +  $\overline{\phantom{a}}$  $1(*)$ Business plan descrittivo, redatto in conformità allo schema di cui all'Allegato 2(\*) **x** Download Modulo + Business plan numerico, elaborato secondo lo schema reso disponibile(\*) **\*** Download Modulo + Dichiarazione sostitutiva di atto notorio, resa ai sensi degli artt. 47 e 76 del D P R 28 **X** Download Modulo + dicembre 2000 n. 445, attestante il rispetto del principio del divieto di cumulo delle agevolazioni ai sensi e nei limiti di cui al Regolamento (CE) n. 1407/2013 relativo agli aiuti d'importanza minore "de minimis", redatta in conformità al fac-simile di cui all'Allegato n. 3(\*) Copia del Bilancio approvato relativo all'ultimo esercizio (esercizio più recente),  $+1$ completo di nota integrativa, verbale di assemblea e, ove previsti, di relazione del collegio sindacale/revisore contabile e di relazione sulla gestione, nonché attestazione di invio telematico Copia del Bilancio approvato relativo al penultimo esercizio, completo di nota  $+1$ integrativa, verbale di assemblea e, ove previsti, di relazione del collegio sindacale/revisore contabile e di relazione sulla gestione, nonché attestazione di invio telematico Situazione contabile relativa all''ultimo esercizio sociale chiuso (esercizio più recente),  $+$ con timbro e firma del legale rappresentante (società di capitali)

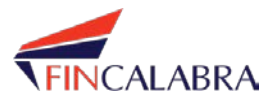

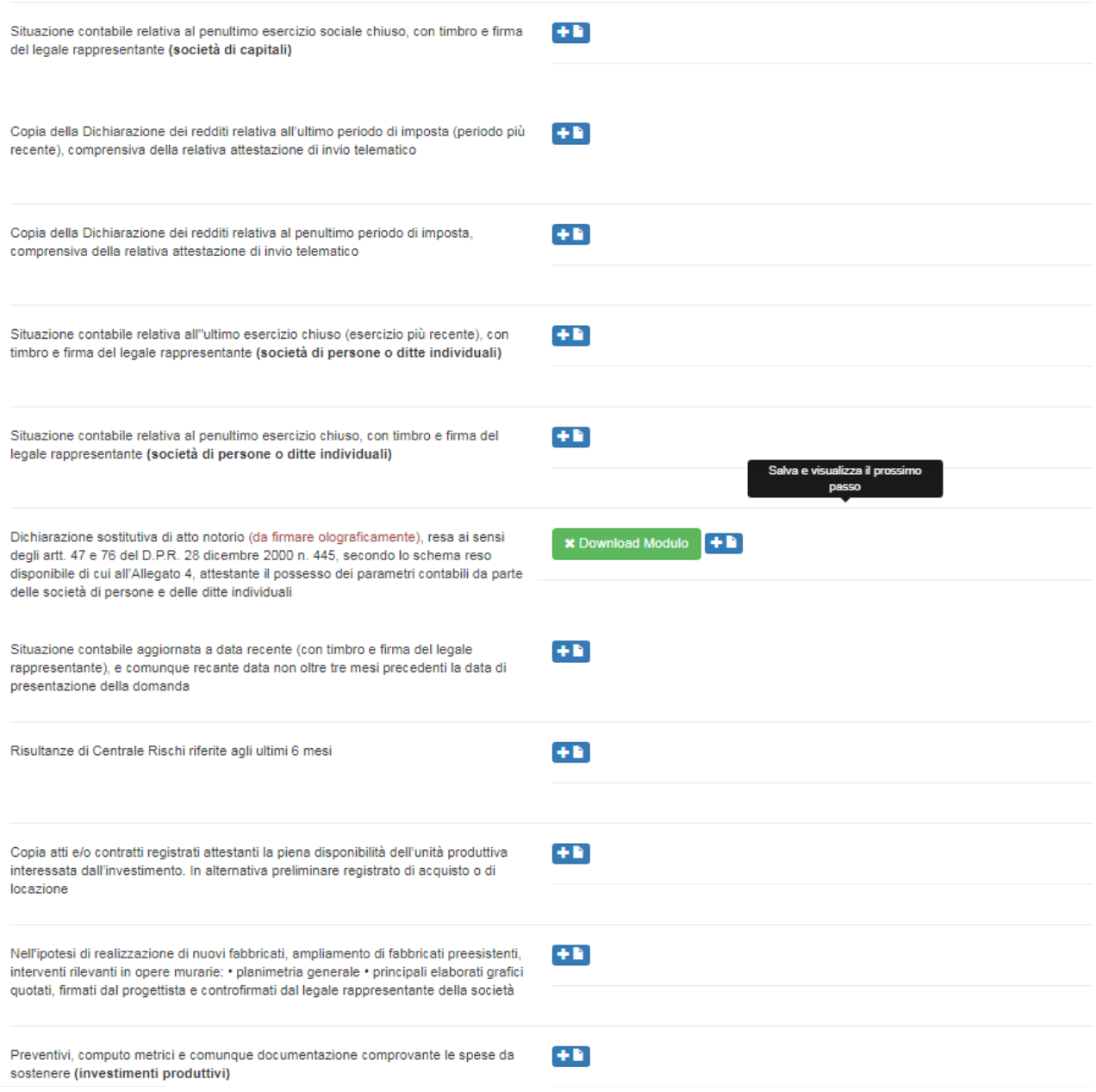

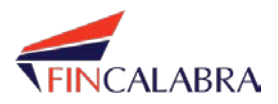

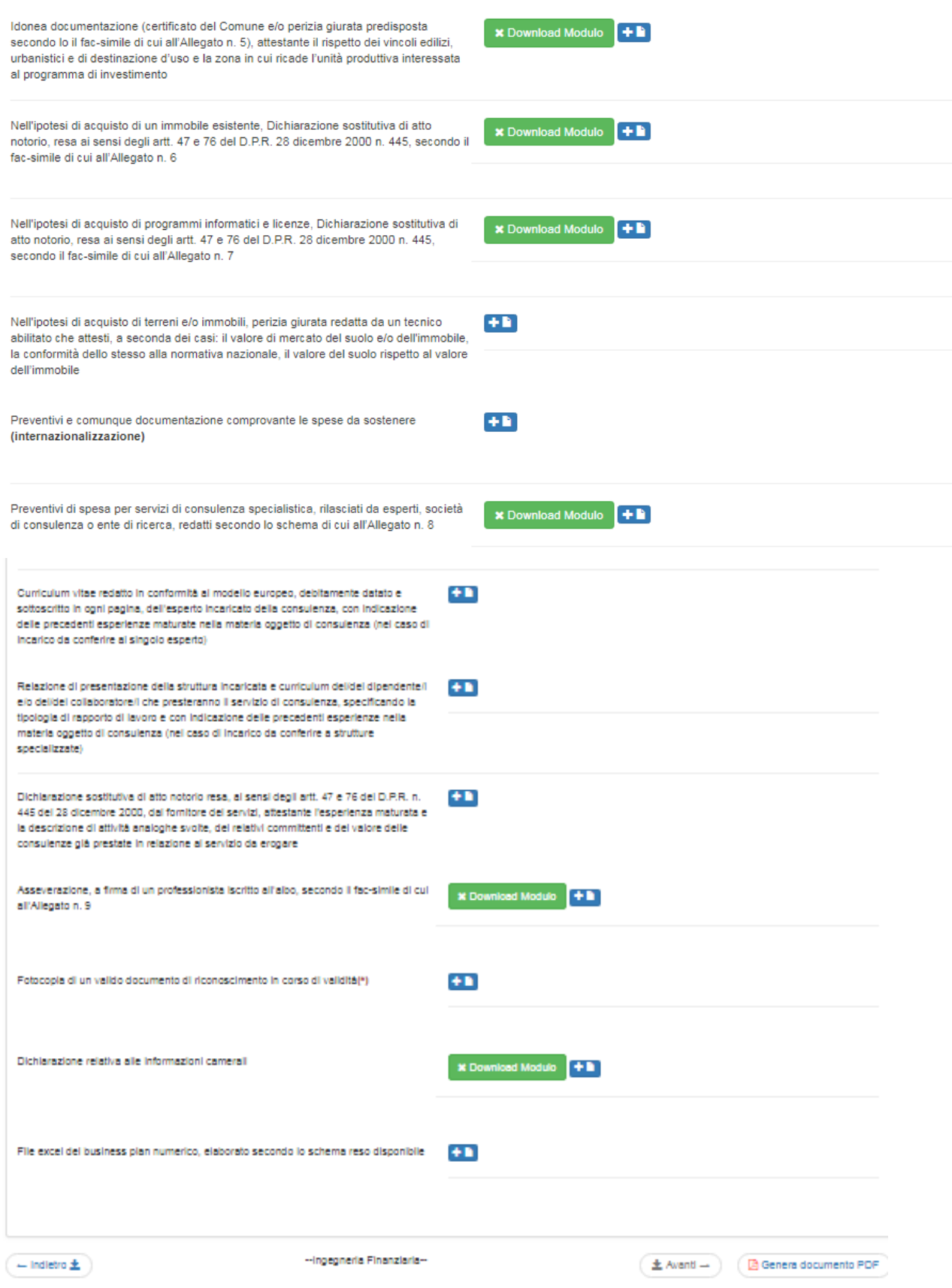

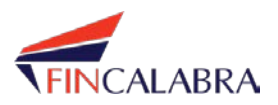

La schermata di upload del file permetterà all'utente di scegliere il documento da caricare. E' prevista una dimensione massima dei file pari a 100 Mb.

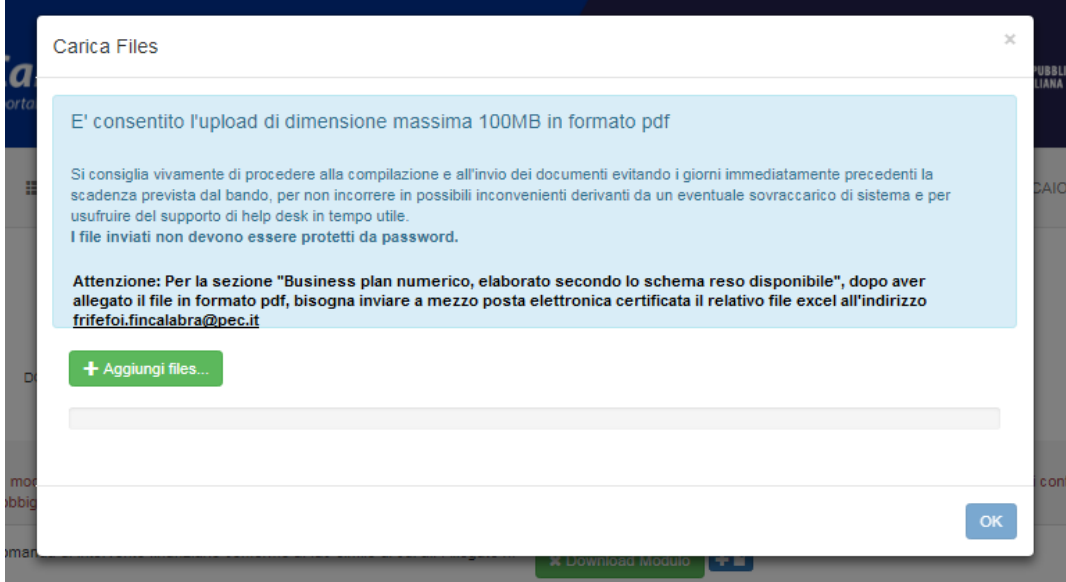

**Attenzione: Per il "Business plan numerico, elaborato secondo lo schema reso disponibile", oltre ad allegare il file in formato pdf, bisogna allegare il relativo file excel.**

Una volta caricato un file, esso verrà memorizzato sulla piattaforma e non potrà essere modificato. In caso di necessità, ad esempio in caso di errore nella selezione del file caricato, il documento può essere cestinato per consentire il caricamento sul sistema del file corretto.

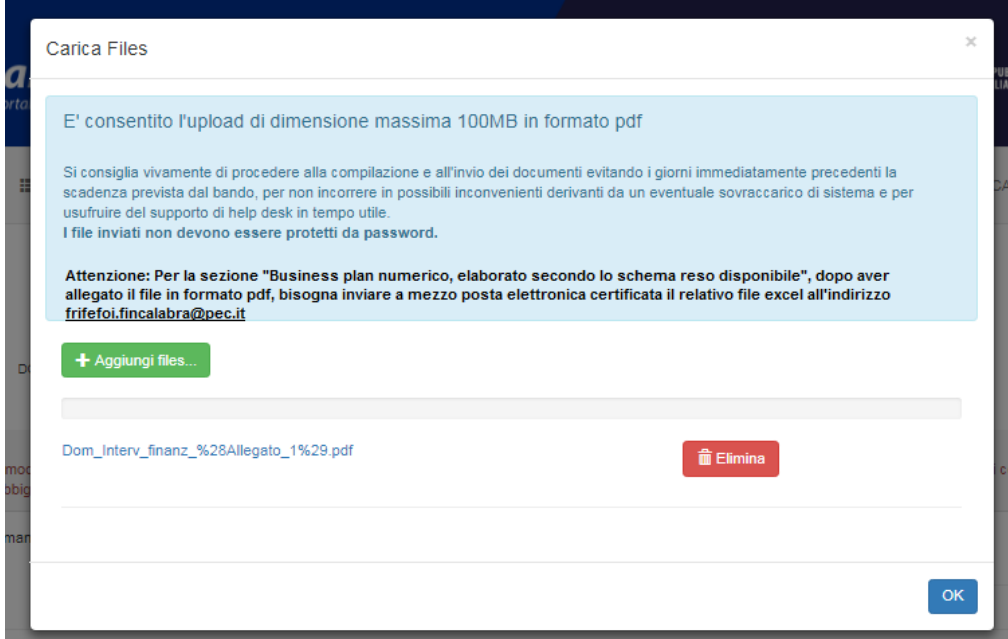

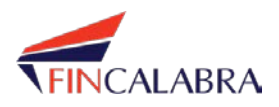

Sarà possibile eliminare e/o visualizzare un file sia direttamente dalla finestra di caricamento (subito dopo l'upload del file comparirà il link per aprire il file e il bottone per eliminarlo) che alla riapertura della pagina dei documenti in corrispondenza dell'allegato:

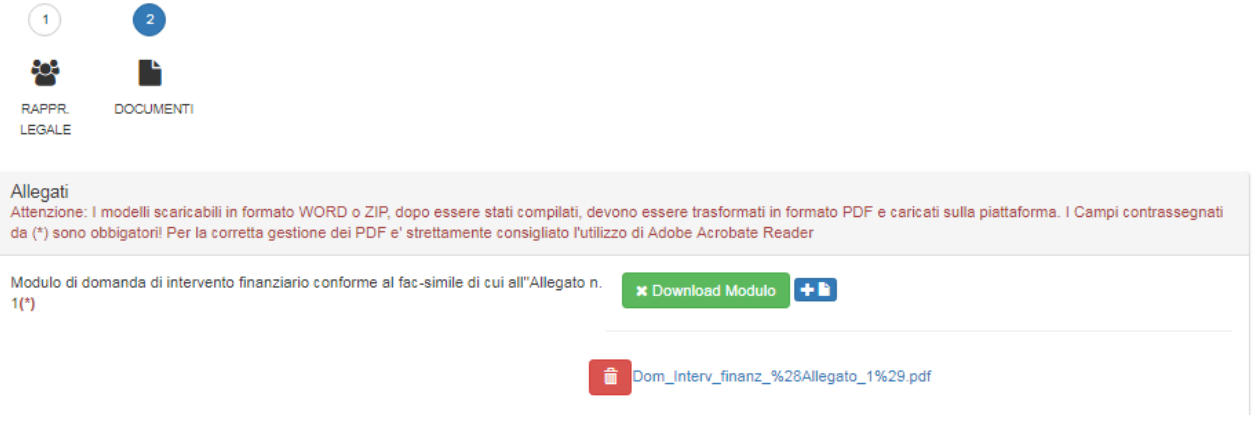

#### **4. Generazione file PDF**

Terminata la fase di caricamento della documentazione, l'utente dovrà cliccare il bottone 'Genera Documento PDF' presente in fondo alla pagina.

Il sistema genererà un *file PDF unico di domanda*, comprendente la domanda con tutta la documentazione allegata.

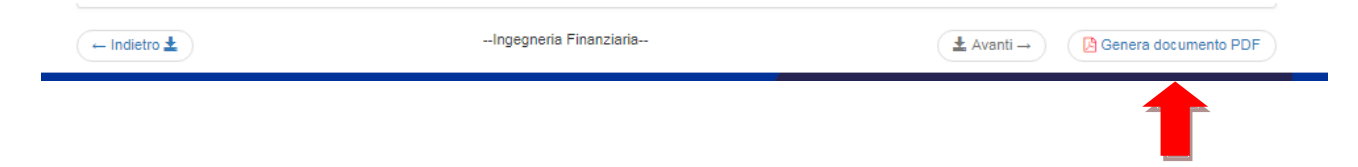

Una volta generato questo file unico in formato PDF, l'utente dovrà scaricarlo sul proprio PC per verificarne la correttezza e completezza.

Tale file rappresenterà la domanda da inviare.

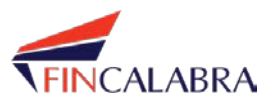

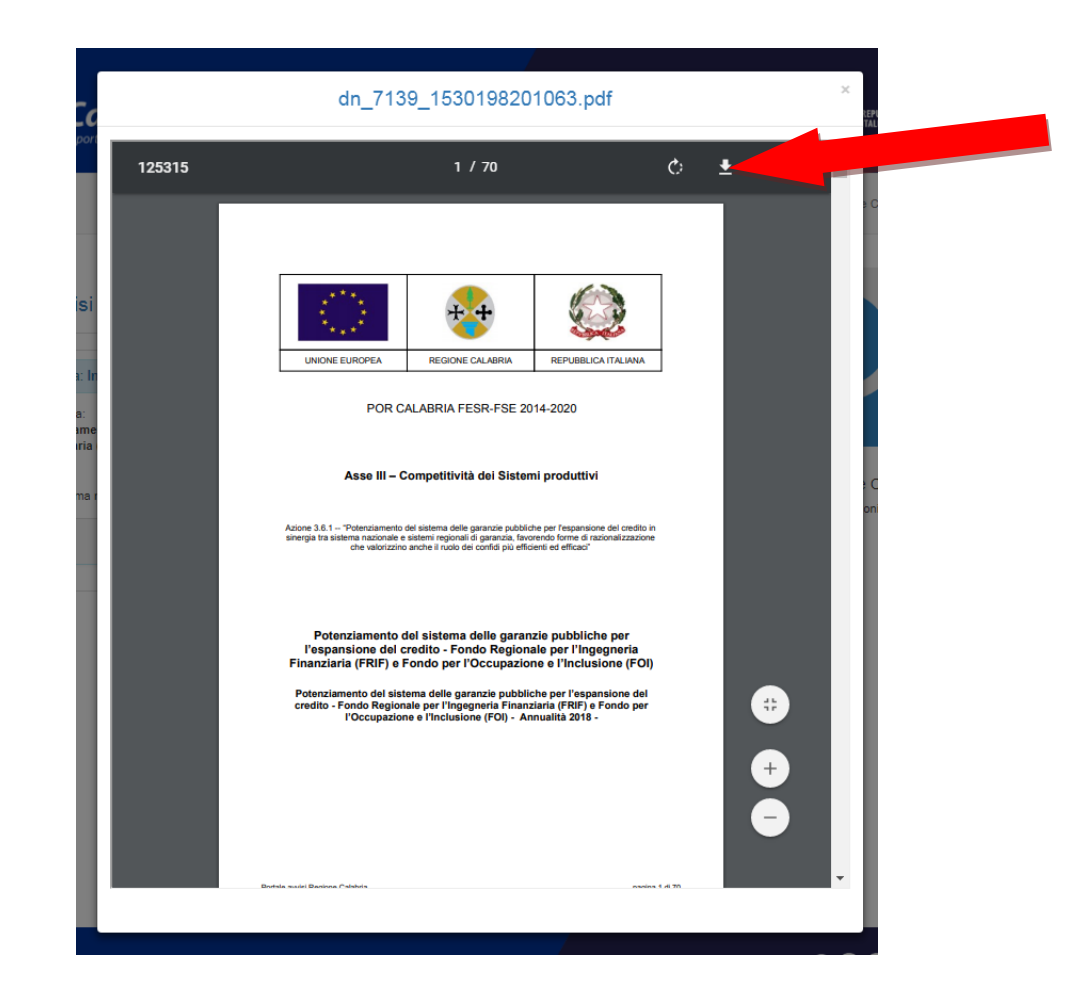

La generazione del file unico PDF trasforma lo stato della domanda in "Compilata".

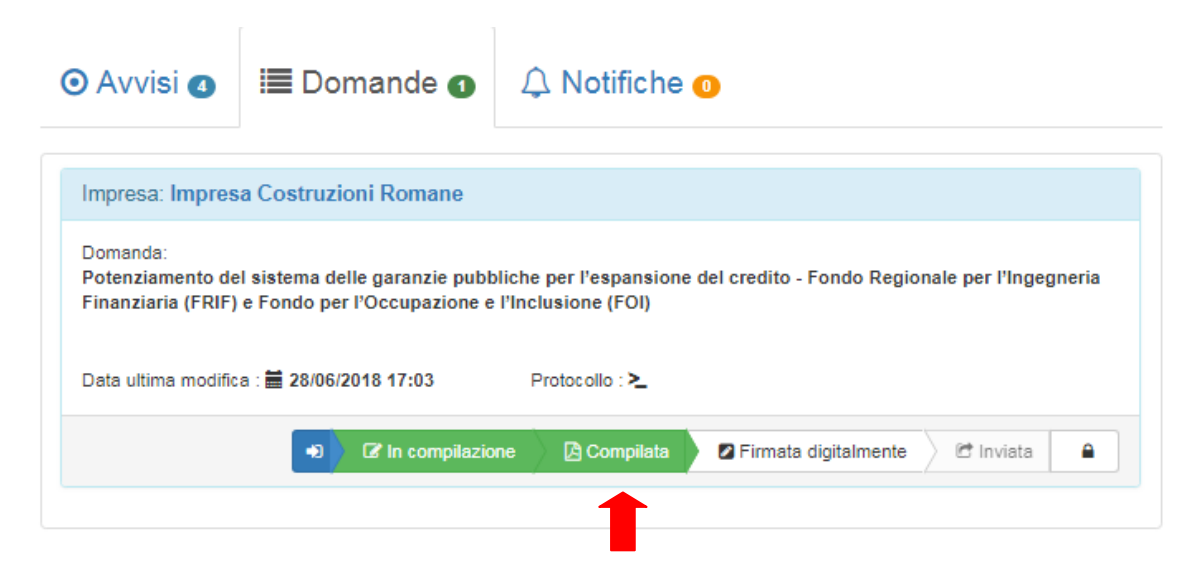

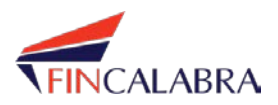

# **5. Firma digitale della domanda**

Una volta scaricato sul proprio PC la domanda costituita dal file unico PDF, la stessa dovrà essere firmata digitalmente avendo cura di non modificare il nome del file.

Bisognerà a questo punto caricare la domanda sulla piattaforma (upload) selezionando il pulsante "Firmata digitalmente" posto in basso a destra.

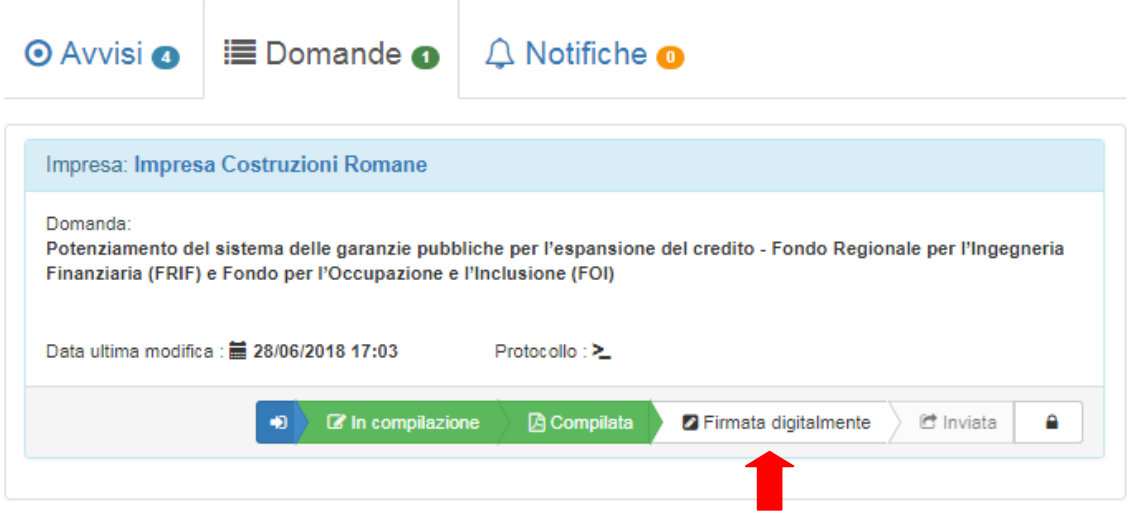

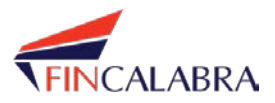

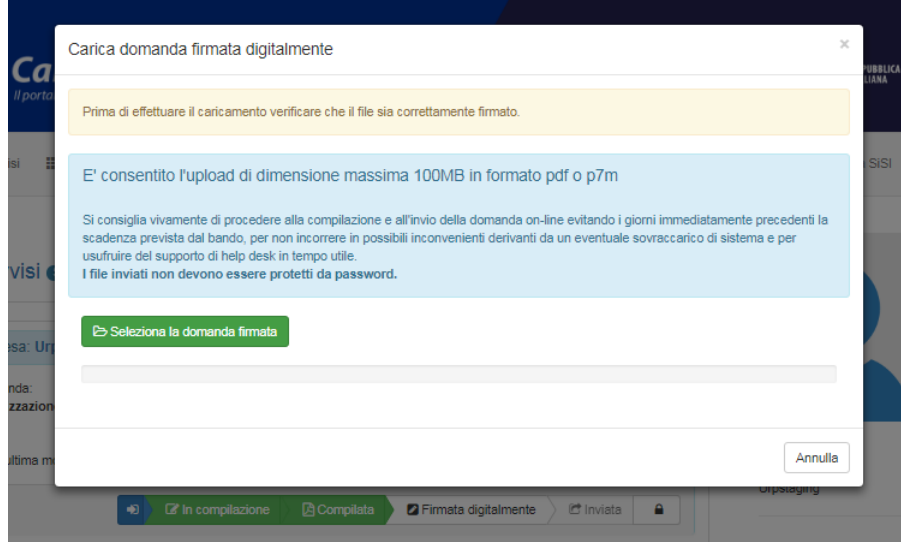

Al buon esito del caricamento il sistema restituirà il seguente messaggio.

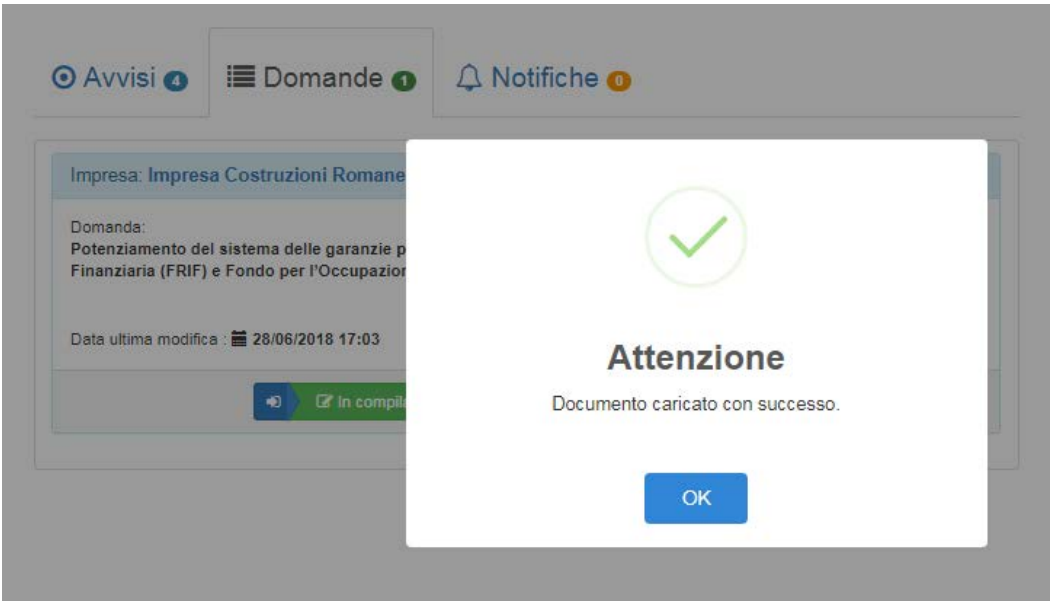

Il caricamento della domanda firmata digitalmente trasforma lo stato della domanda in "Firmata digitalmente".

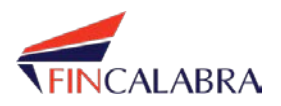

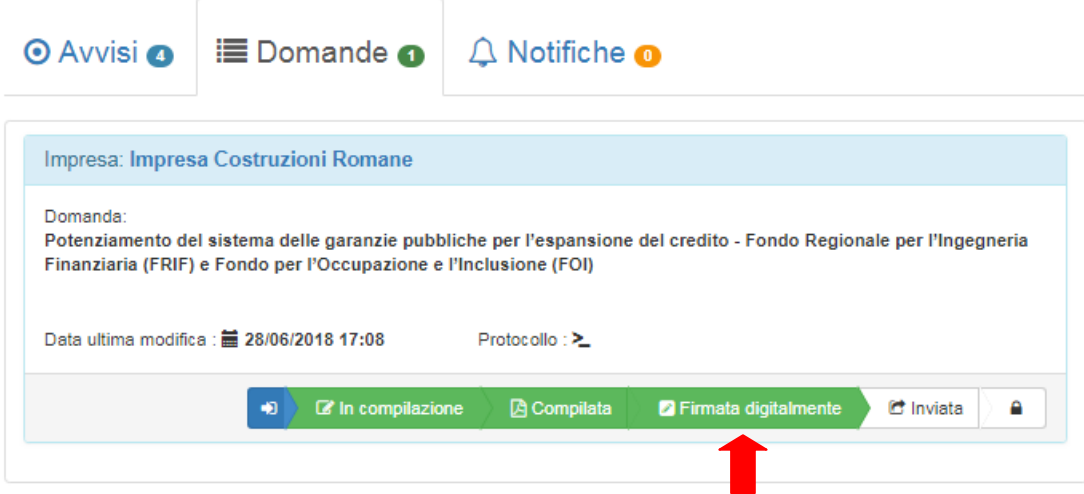

#### **6. Invio della domanda**

Da questa schermata l'utente avrà la possibilità di cliccare il tasto 'Inviata' (indicato dalla freccia rossa).

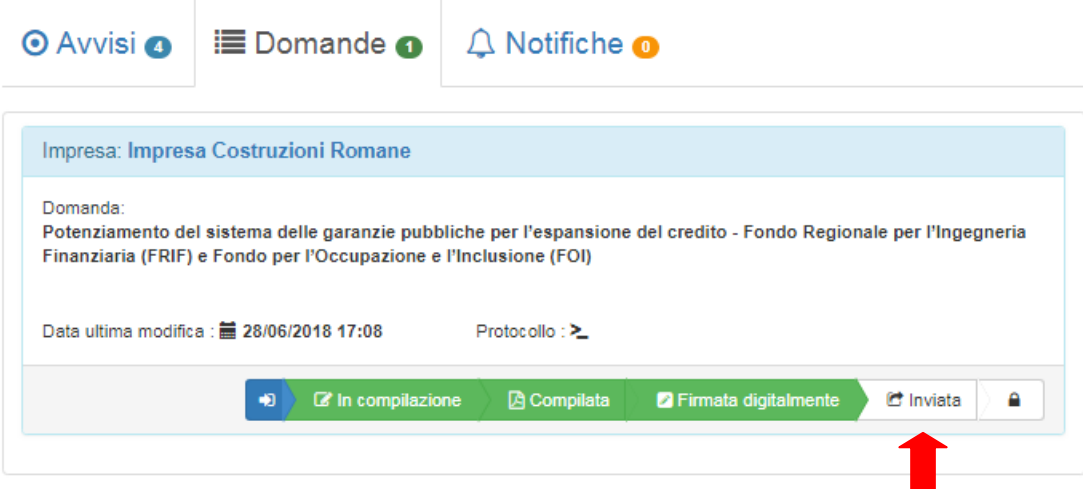

Per trasmettere la domanda e presentarla quindi formalmente alla Regione Calabria, sarà necessario completare la procedura di seguito descritta che prevede **DUE STEP**.

# **Step 1 - Invio della domanda**

La seguente finestra di dialogo illustra la situazione che si presenta all'utente per avviare la trasmissione della domanda: la freccia rossa indica il tasto da selezionare per iniziare l'iter finale di presentazione.

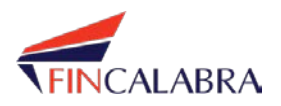

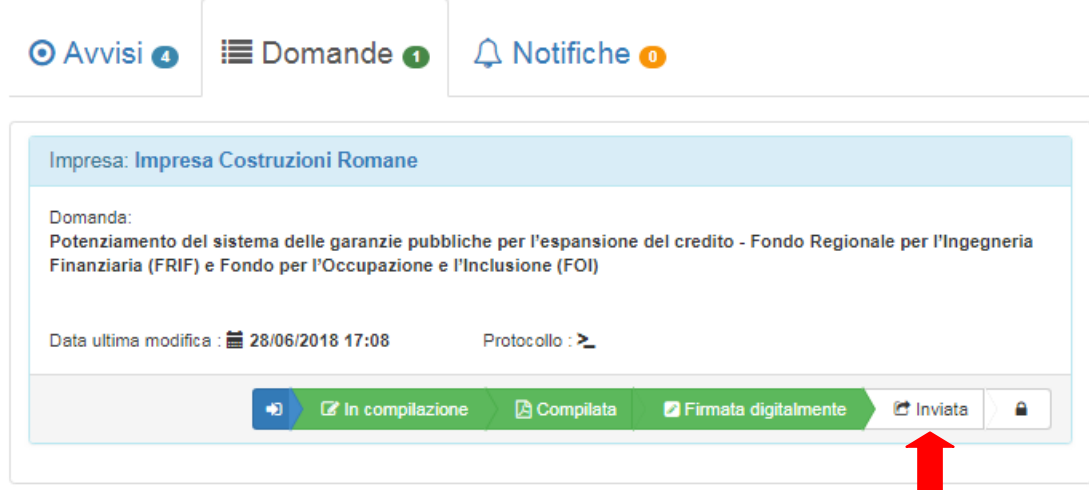

Si aprirà una finestra di dialogo per come indicato di seguito: l'invio della domanda potrà avvenire solo ed esclusivamente selezionando il pulsante 'Invia Domanda'.

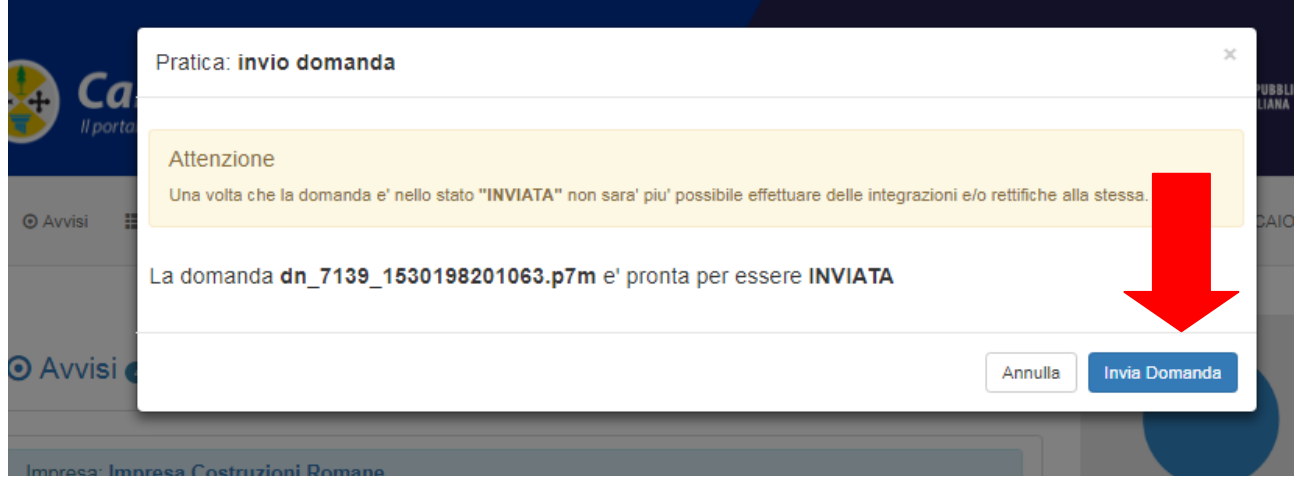

Qualora l'utente selezioni il pulsante "Annulla", il sistema non invierà la domanda e ritornerà allo stato "Firmata digitalmente" consentendo all'utente di procedere a modifiche della domanda e/o documentazione allegata, ovvero riprendere la procedura di invio della domanda.

Nel caso in cui, invece, il termine di presentazione della domanda fosse superato e quindi lo sportello di presentazione fosse formalmente chiuso, all'utente si presenterà la seguente schermata.

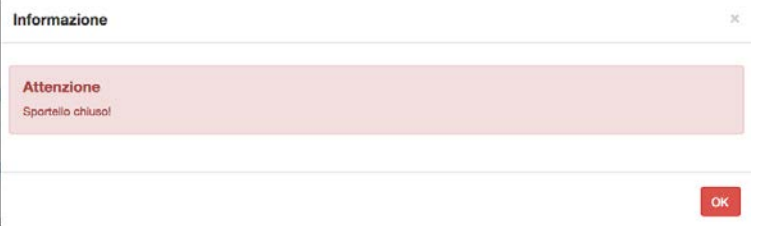

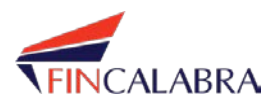

#### **Step 2 - Protocollazione della domanda**

Al termine dell'invio della domanda, per completare l'operazione di trasmissione verso la Regione Calabria, l'utente dovrà esplicitamente richiedere la protocollazione della domanda, selezionando il pulsante 'Si, protocolla'.

Qualora l'utente selezioni il pulsante "No", il sistema non invierà la domanda e ritornerà allo precedente finestra.

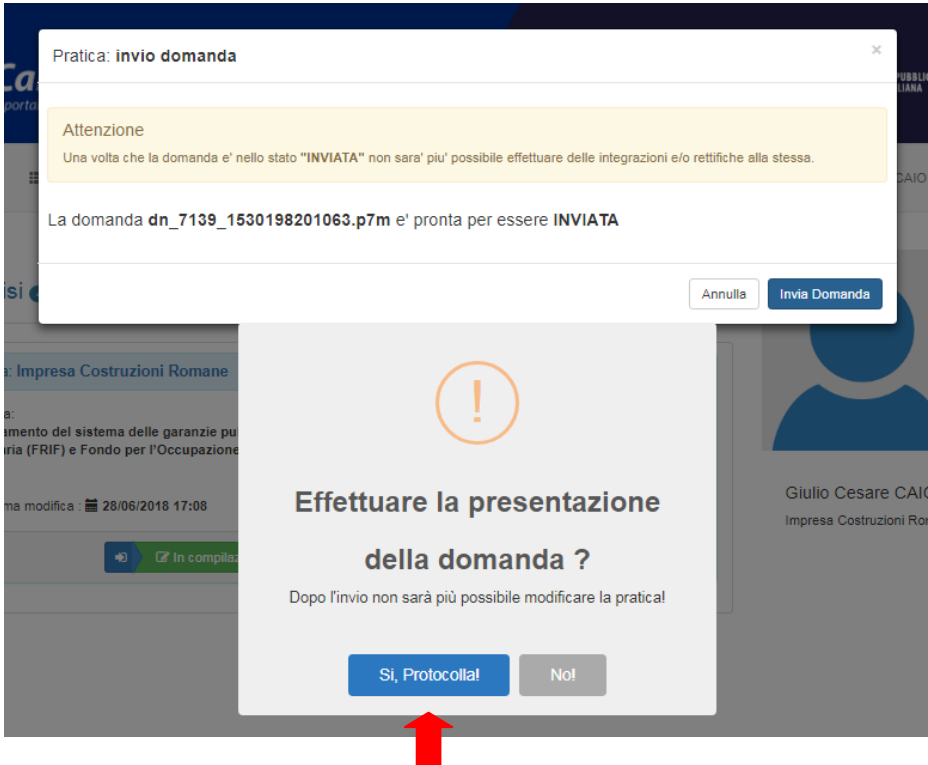

Se l'inoltro della Domanda va a buon fine l'applicativo visualizzerà una maschera con la conferma di avvenuta presentazione e il "numero di priorità".

Il numero di priorità denota l'ordine di acquisizione della Domanda.

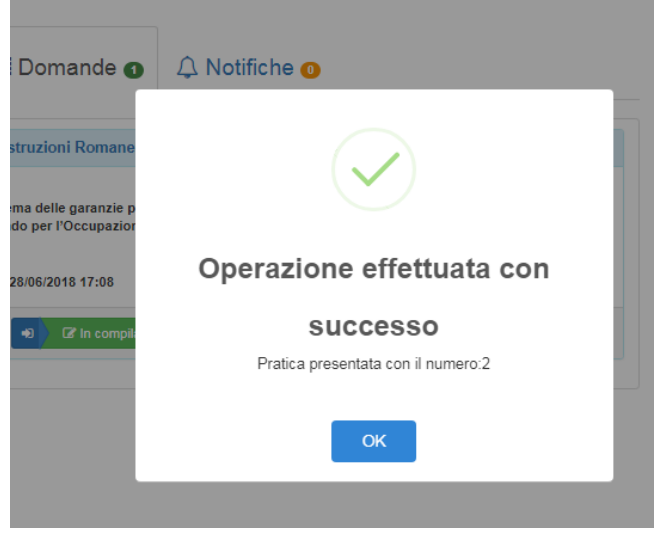

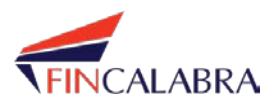

Una volta inviata la domanda il Soggetto proponente riceverà sul proprio indirizzo di posta elettronica (inserito in fase di registrazione) una comunicazione contenente il numero di priorità ed in allegato la ricevuta di conferma della presentazione della domanda.

Gentile utente.

l'invio della domanda e' stato effettuato successo. Il numero di priorità e':

# 2 28/06/2018 17:14.33.776

Grazie per la collaborazione. Buona giornata Portale degli Avvisi Pubblici della Regione Calabria

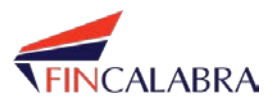

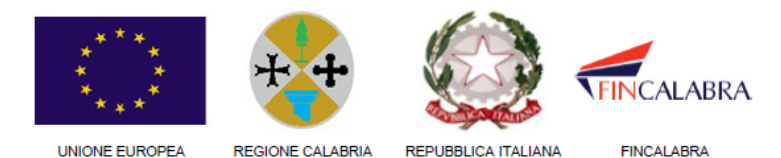

# RICEVUTA DI PRESENTAZIONE

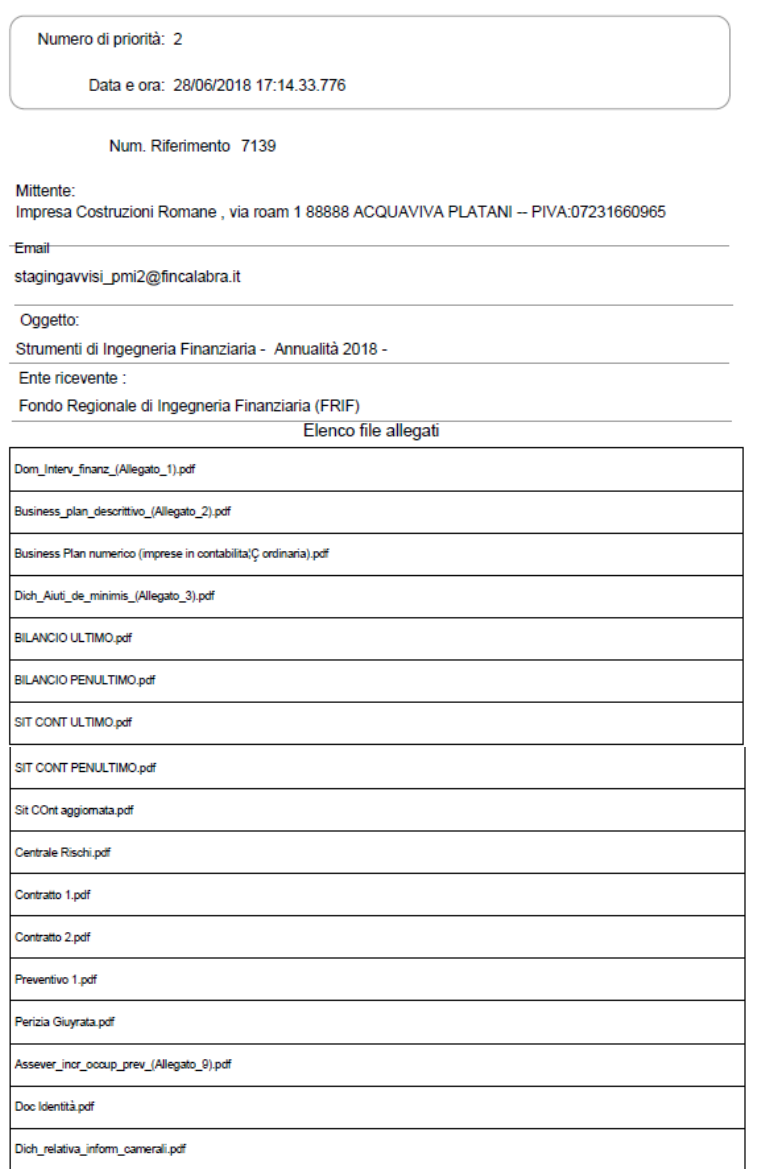

L'arrivo della ricevuta sulla propria mail attesterà l'avvenuta conclusione della procedura.

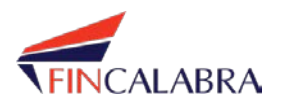

### **7. Funzioni di archiviazione**

Durante le fasi di compilazione (negli stati che lo prevedono) l'utente potrà accedere e modificare i documenti.

Dopo aver effettuato l'invio della domanda, sebbene questa non sarà più modificabile, resteranno disponibili e consultabili per l'utente i seguenti file:

- a) File pdf generato dal sistema;
- b) Ricevuta di presentazione;
- c) Ricevuta di protocollo.

L'utente potrà accedere a questi file cliccando sul «lucchetto» come mostrato in figura:

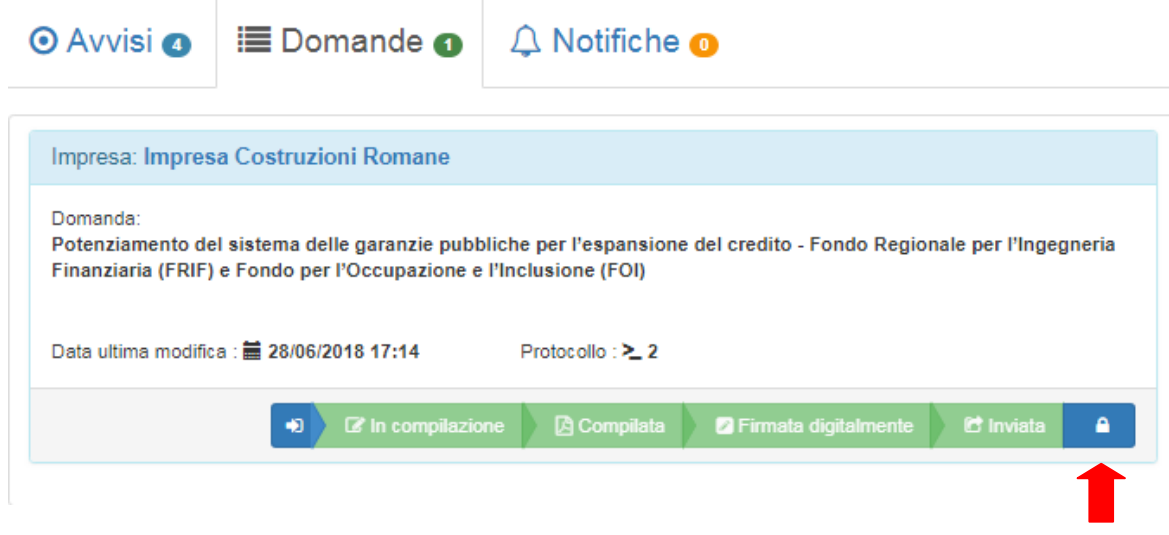

### **8. Supporto tecnico**

E' disponibile un helpdesk di supporto tecnico attivabile attraverso il seguente indirizzo email: [supportotecnico.frifefoi@fincalabra.it](mailto:supportotecnico.frifefoi@fincalabra.it)